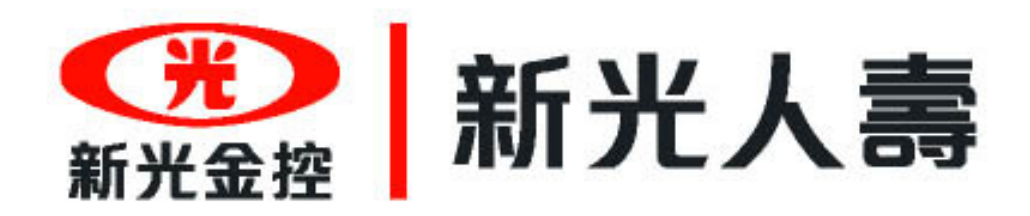

#### 主題:**APP**下載教學簡報**(**此簡報以下載新光人壽**APP**為範例**)**

外企部 行銷開發課

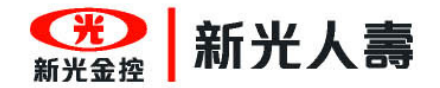

### 簡報大綱

一.Apple App 二.Android App三.QR code 掃描器安裝

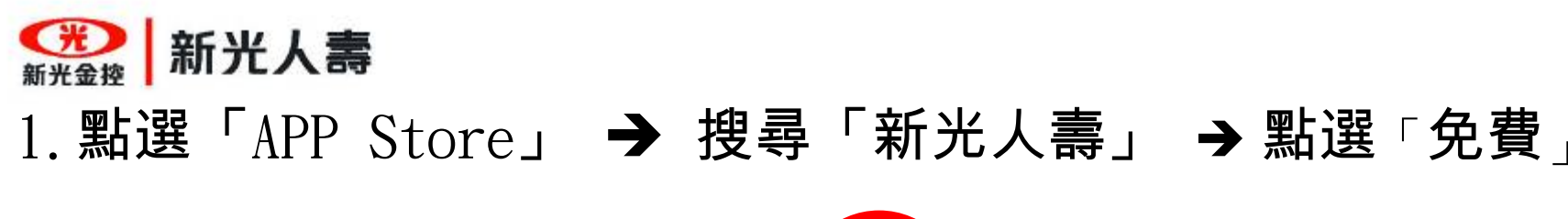

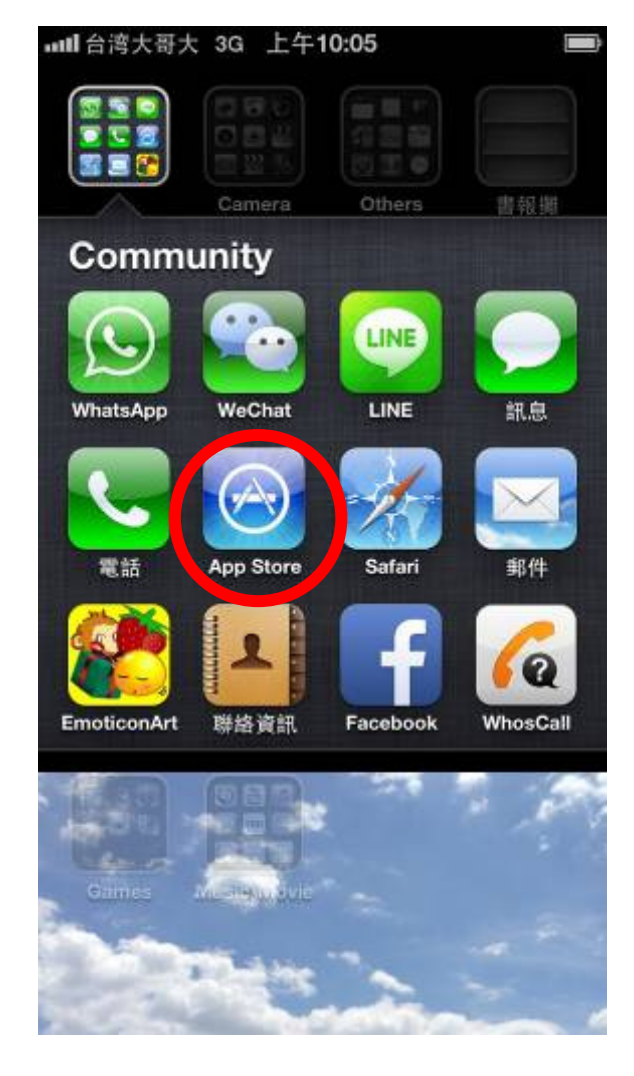

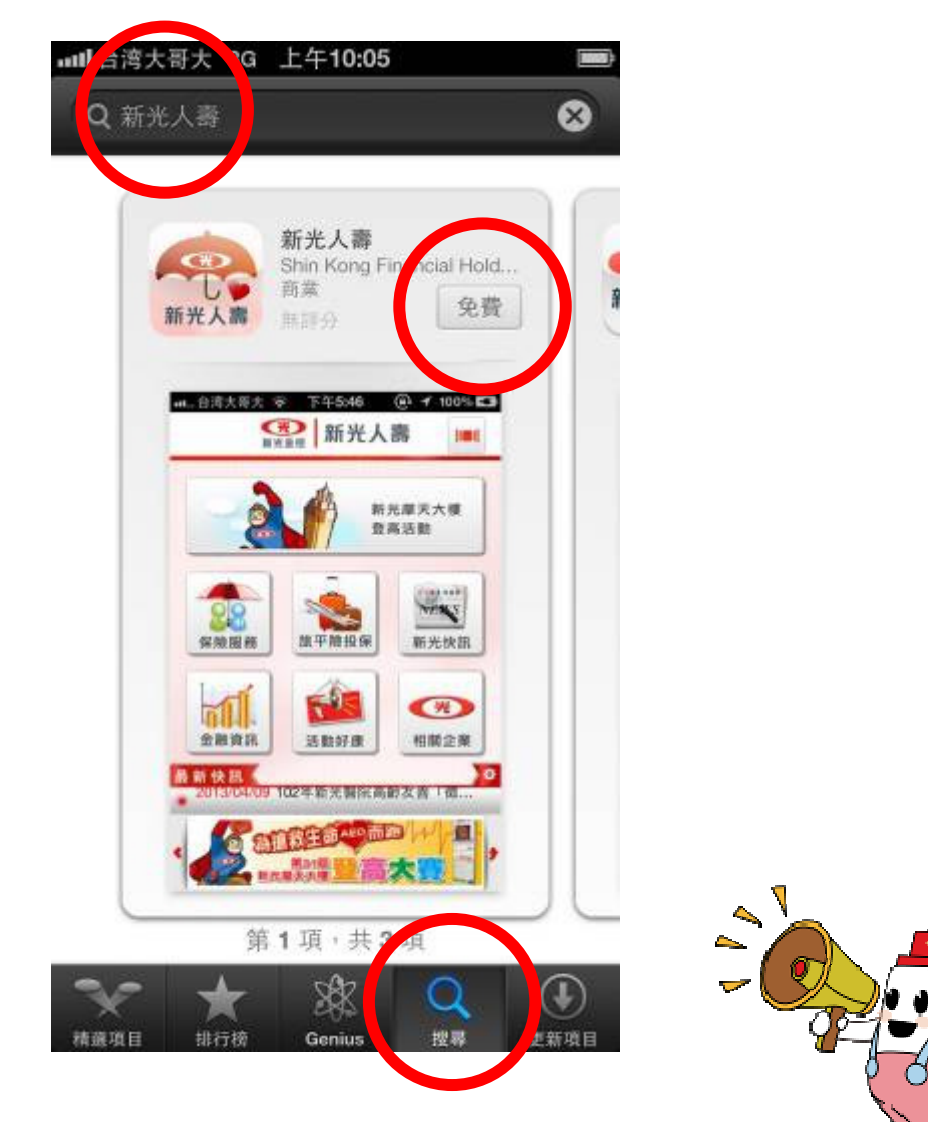

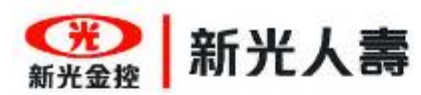

# 1.點選「安裝APP」 鍵入「密碼」 點選「好」

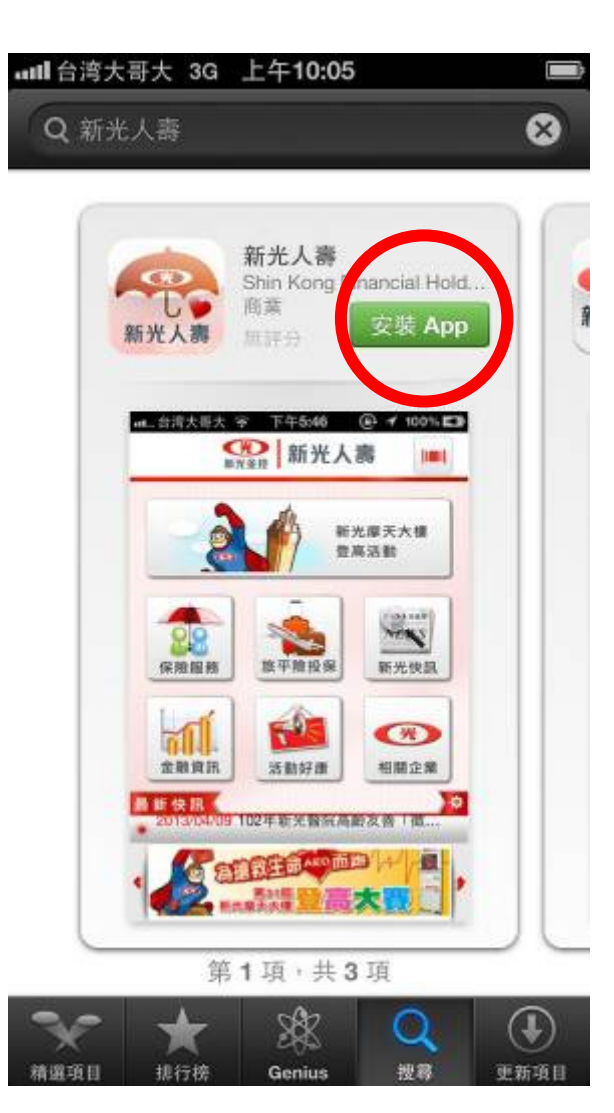

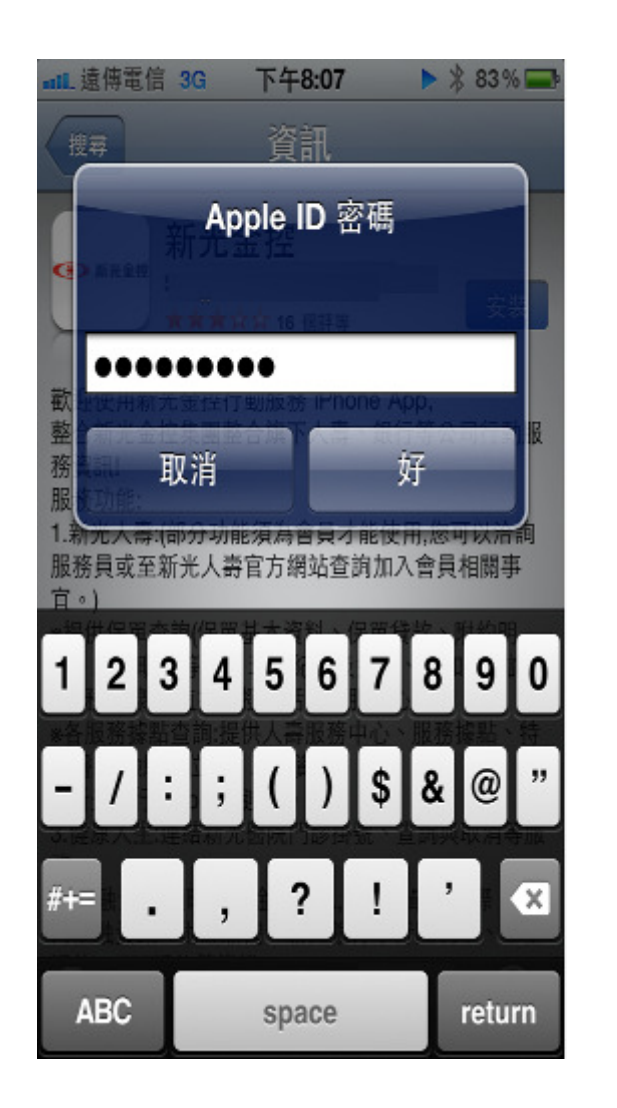

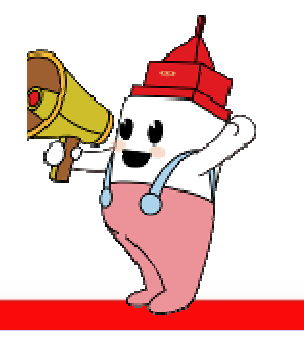

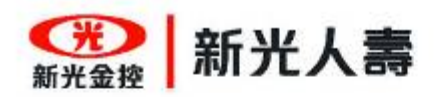

# 1.開始安裝0%~100% 安裝成功

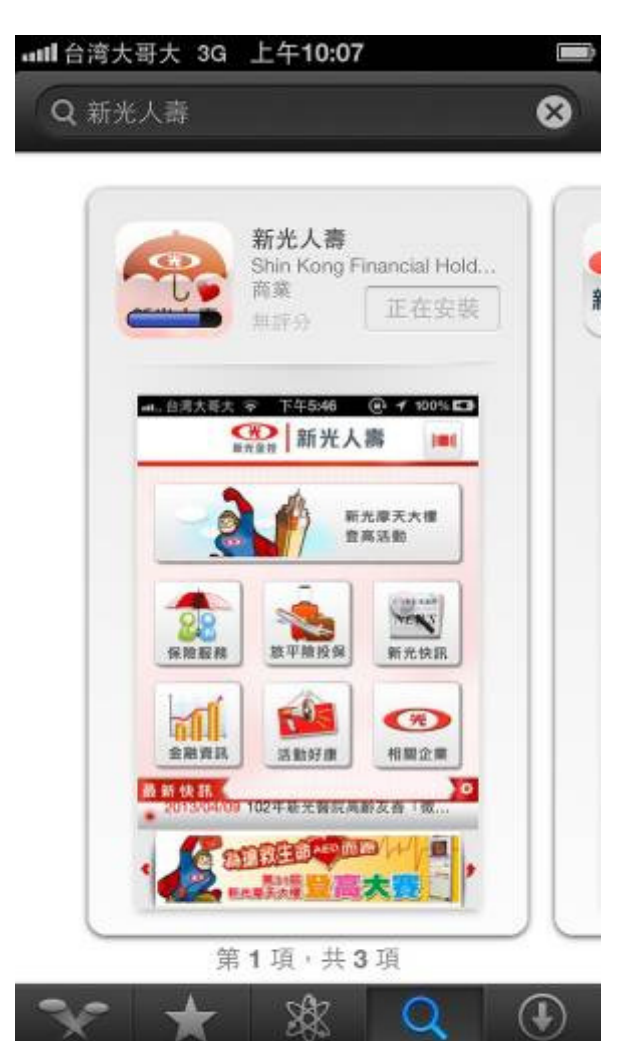

排行榜

Genius

提得

更新项目

精選項目

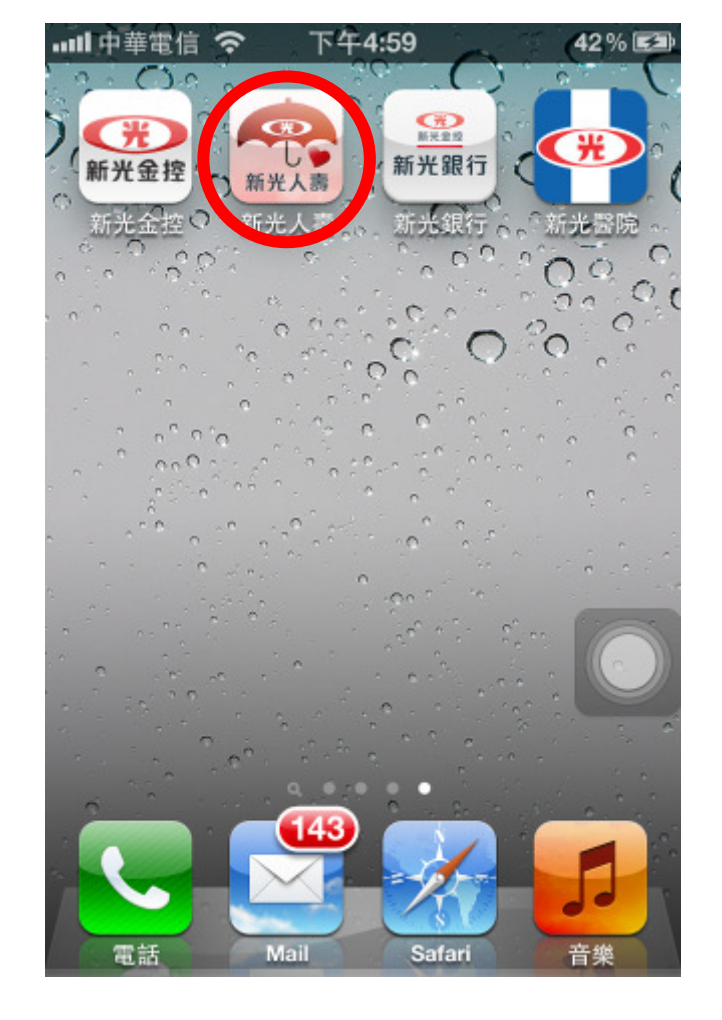

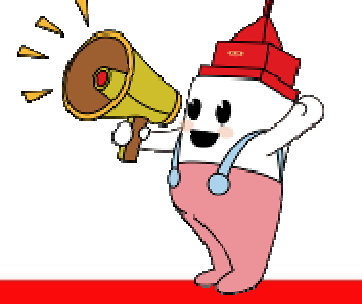

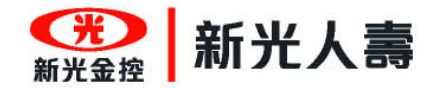

### 簡報大綱

#### 一.Apple App 二.Android App三.QR code 掃描器安裝

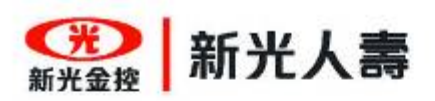

# 1.點選「Play商店」 搜尋「新光人壽」 點選「免費」

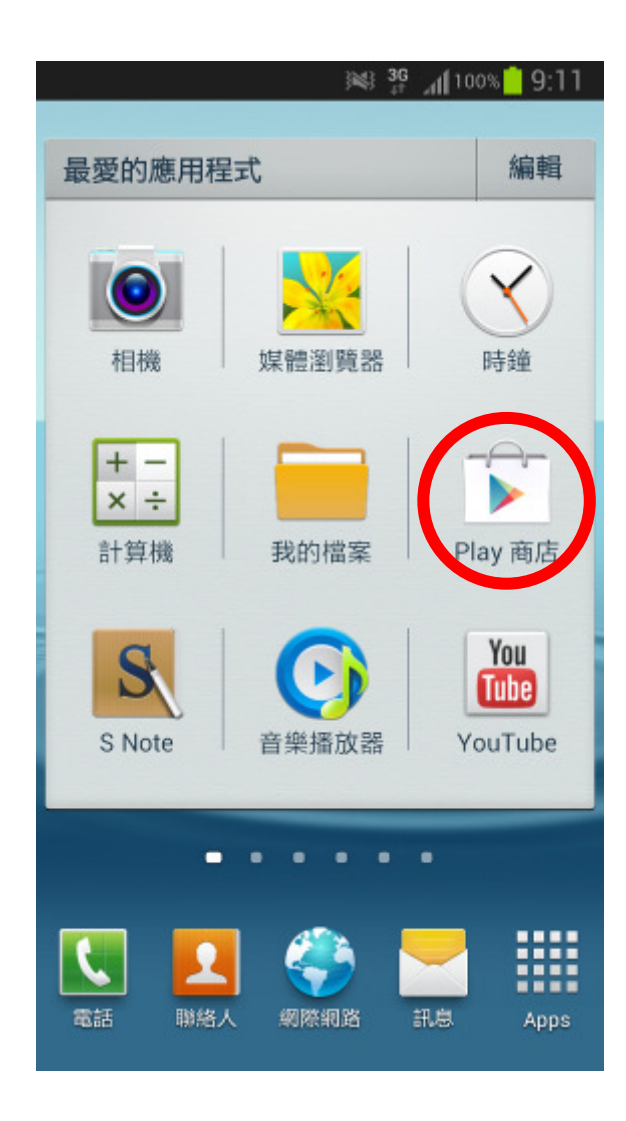

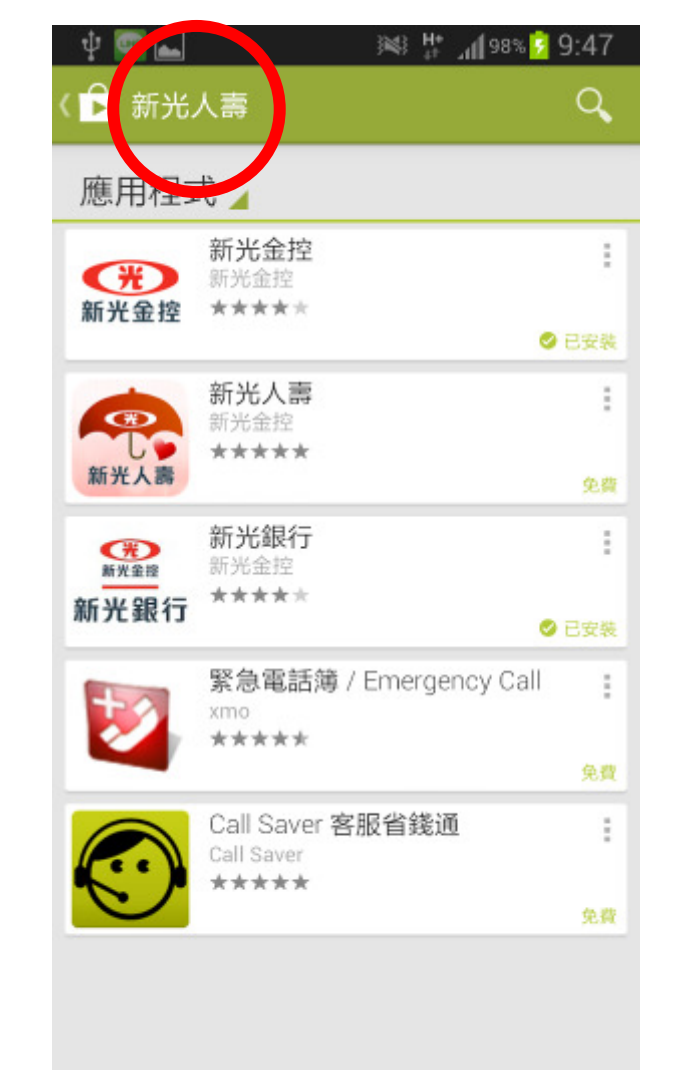

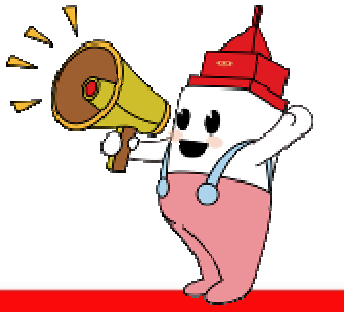

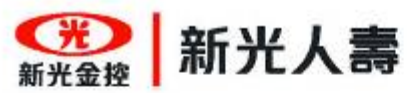

### 3. 點選「安裝」 <del>></del>開始下載0%∼100% →下載完成<br>————————————————————

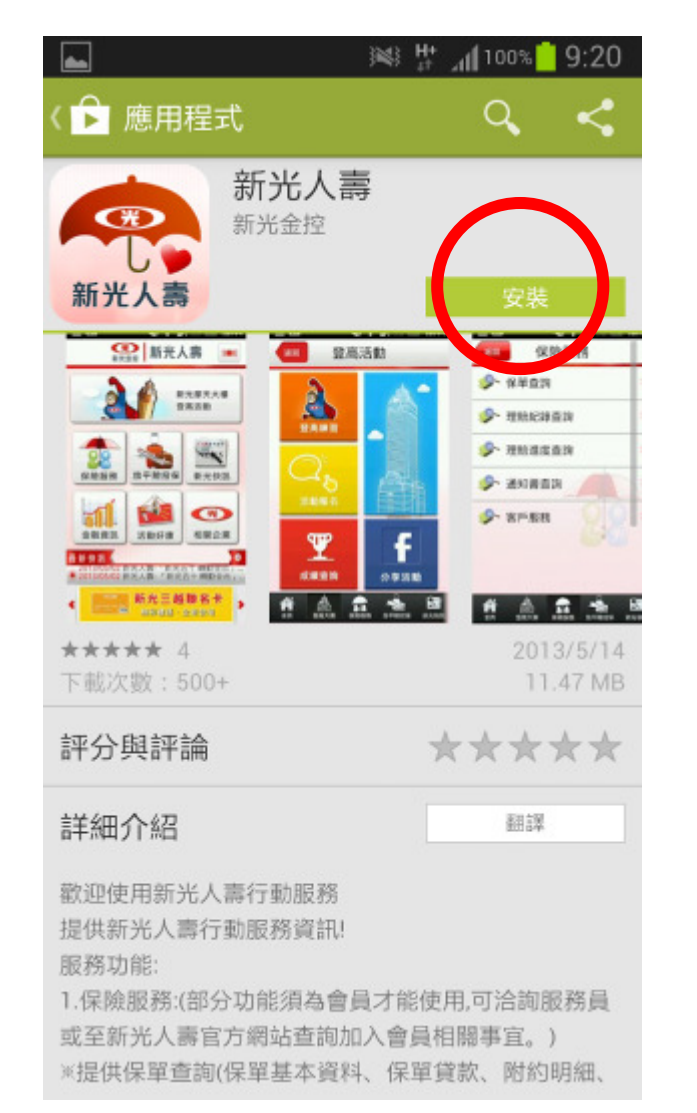

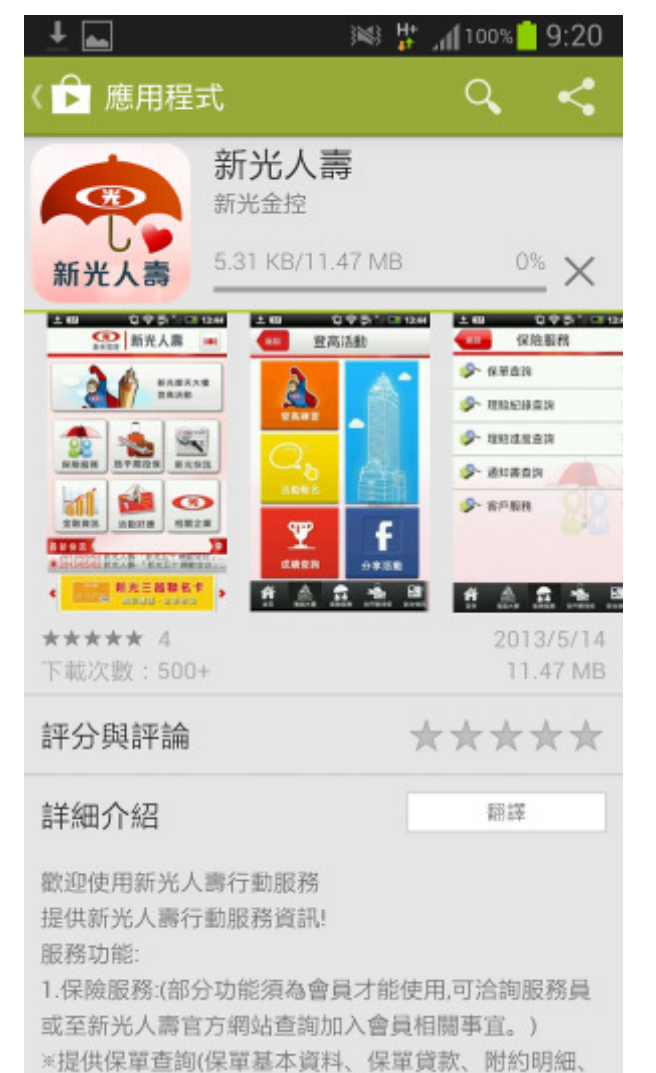

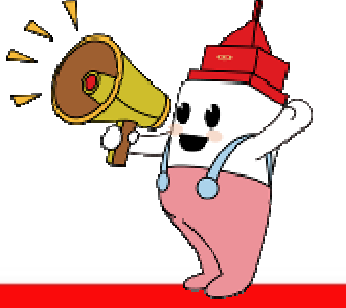

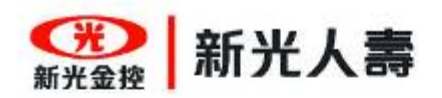

#### 4.安裝成功

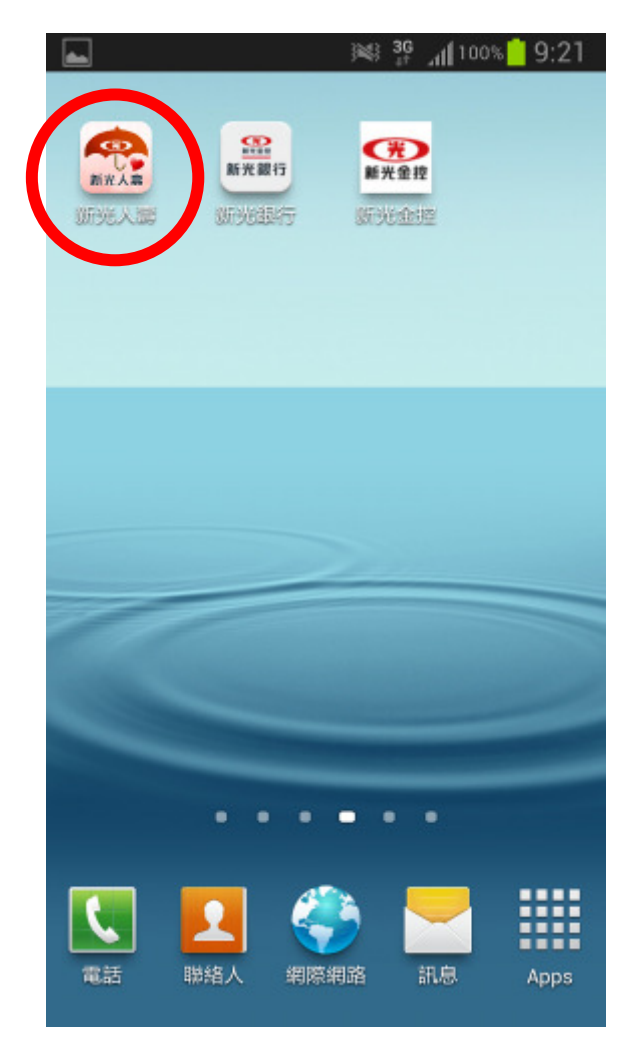

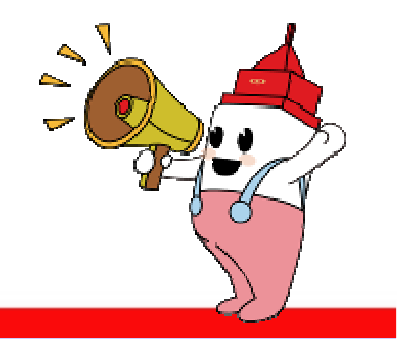

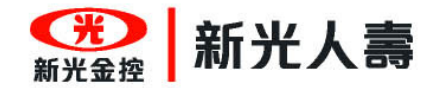

### 簡報大綱

一.Apple App 二.Android App三.QR code 掃描器安裝

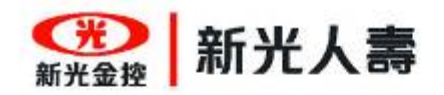

#### **QR Code** 掃描器

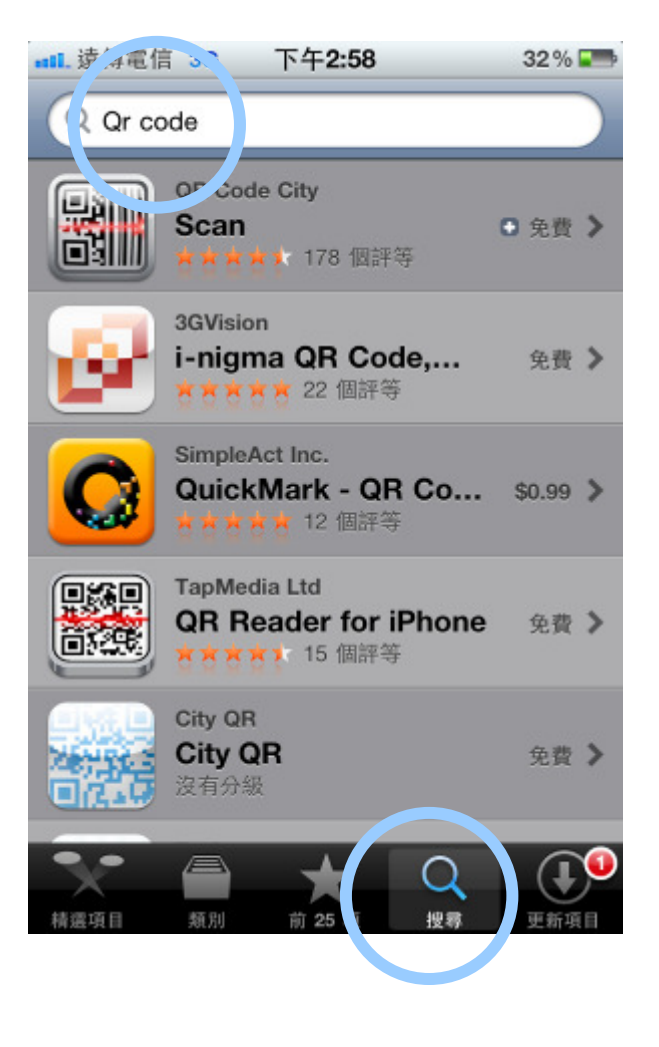

- 優點: 運用 QR code 能讓我們更<br>快速的進入指定網頁。 快速的進入指定網頁。
- 安裝: 參考步驟1~7完成下載安裝(步驟2- 點選"搜尋"並於上<br>方空白處鍵入"OR code" 方空白處鍵入" QR code " ,就會出現搜尋出來的結果!)

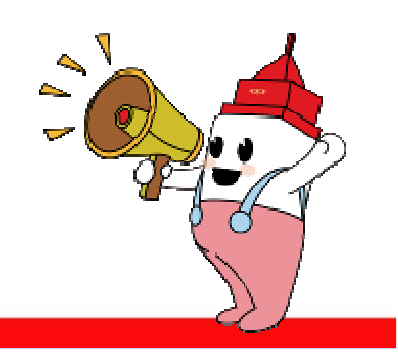

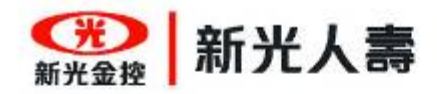

#### **QR Code -** 新光金控**APP ( iOS**系統用**)**

運用 QR code 能讓我們更快速的進入APP的安裝頁面喔!

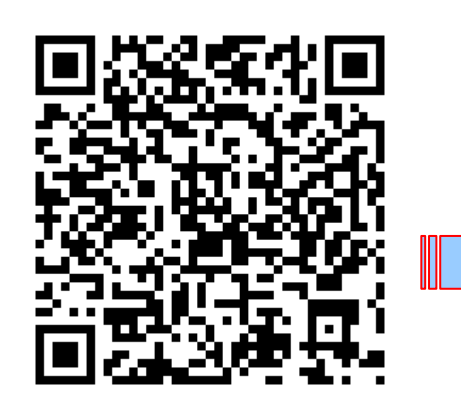

#### iOS新光金控APP

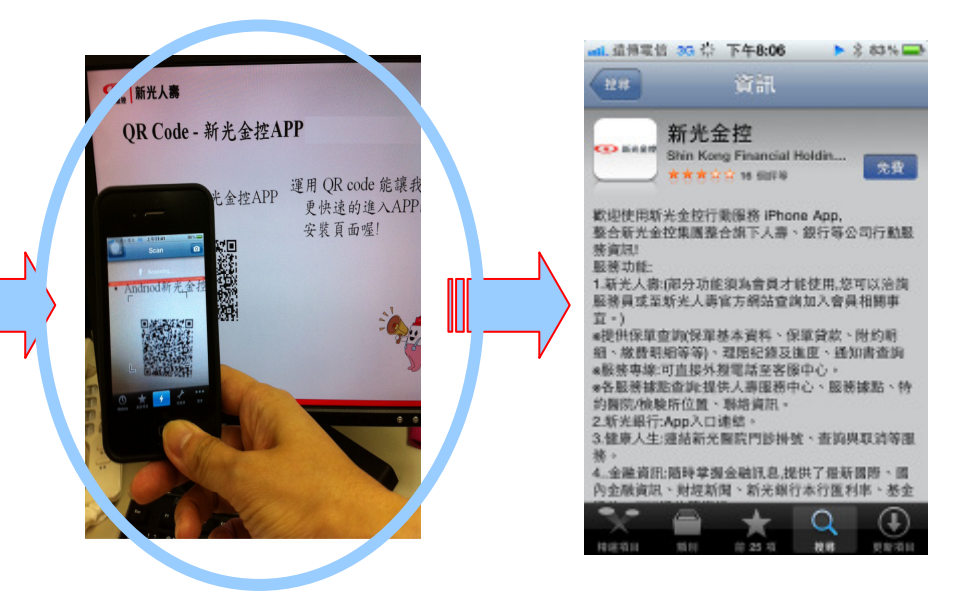

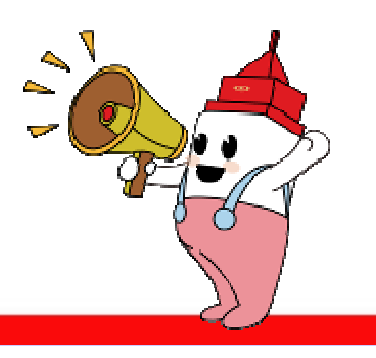

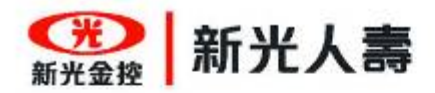

# **QR Code -** 新光金控**APP ( Android**系統用 **)**

運用 QR code 能讓我們更快速的進入APP的安裝頁面喔!

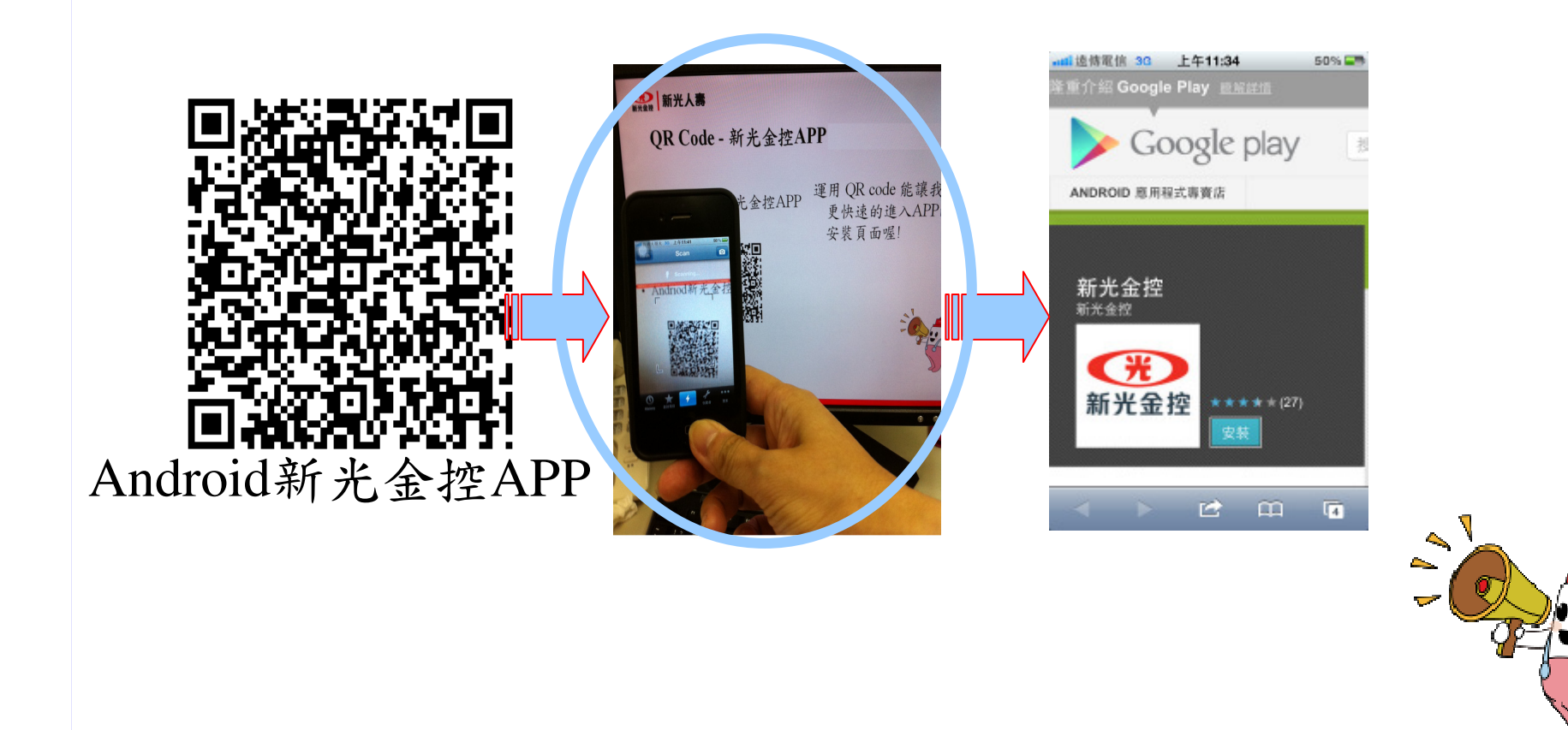